### **چگونه داشبورد پخش زنده آپارات را تنظیم نمایم؟**

نحوه کار با داشبورد پخش زنده آپارات:

به منظور استفاده از قابلیت پخش زنده آپارات، در ابتدا الزم است تا وارد حساب کاربری خود شوید.

پیش از شروع پخش زنده، مطالعه کامل [قوانین پخش زنده آپارات](https://www.aparat.com/livepolicy) و رعایت تمامی موارد اجباری است.

بعد از ورود به حساب کاربری خود در آپارات، روی عکس کاربریتان که گوشه باال سمت چپ صفحه است کلیک کرده و گزینه [شروع پخش زنده](https://www.aparat.com/livedashboard) را انتخاب کنید.

اگر تاکنون برای حساب خود، نام کاربری انتخاب نکردهاید، سیستم در ابتدا از شما درخواست انتخاب نام کاربری میکند. با ثبت این نام کاربری جدید، وارد مرحله بعد میشوید.

اگر شماره تلفن همراه خود را پیش از این وارد نکرده باشید، در این مرحله، سیستم از شما درخواست ثبت شماره تلفن همراه مینماید. پس از مطالعه [قوانین پخش زنده آپارات،](https://www.aparat.com/livepolicy) تیک آبیرنگ تایید را زده و وارد مرحله ثبت کد شوید. در این مرحله، کدی که برایتان پیامک شده است را وارد نموده تا فرآیند ثبتنام پخش زنده شما تکمیل گردد.

داشبورد پخش زنده

بعد از ورود به داشبورد پخش زنده آپارات، چندین گزینه را خواهید دید یکی از آنها »تنظیمات پخش زنده« نام دارد که بیشتر اوقات با همین بخش کار خواهید داشت. بخش مهم دیگر هم گزینه »آزمایش پخش زنده« است که به کمک آن میتوانید با توجه به وضعیت اینترنت خود، بهترین تنظیمات را برای نرمافزار الیو انکودر )مانند OBS) دریافت کنید.

# نصب و راهاندازی نرمافزارOBS تنظیمات اولیه

۱ -پس از نصب و باز کردن برنامه OBS برای اولین بار، با کلیک بر روی گزینهی .ببندید را Auto-Configuration Wizard پنجرهی ،Cancel

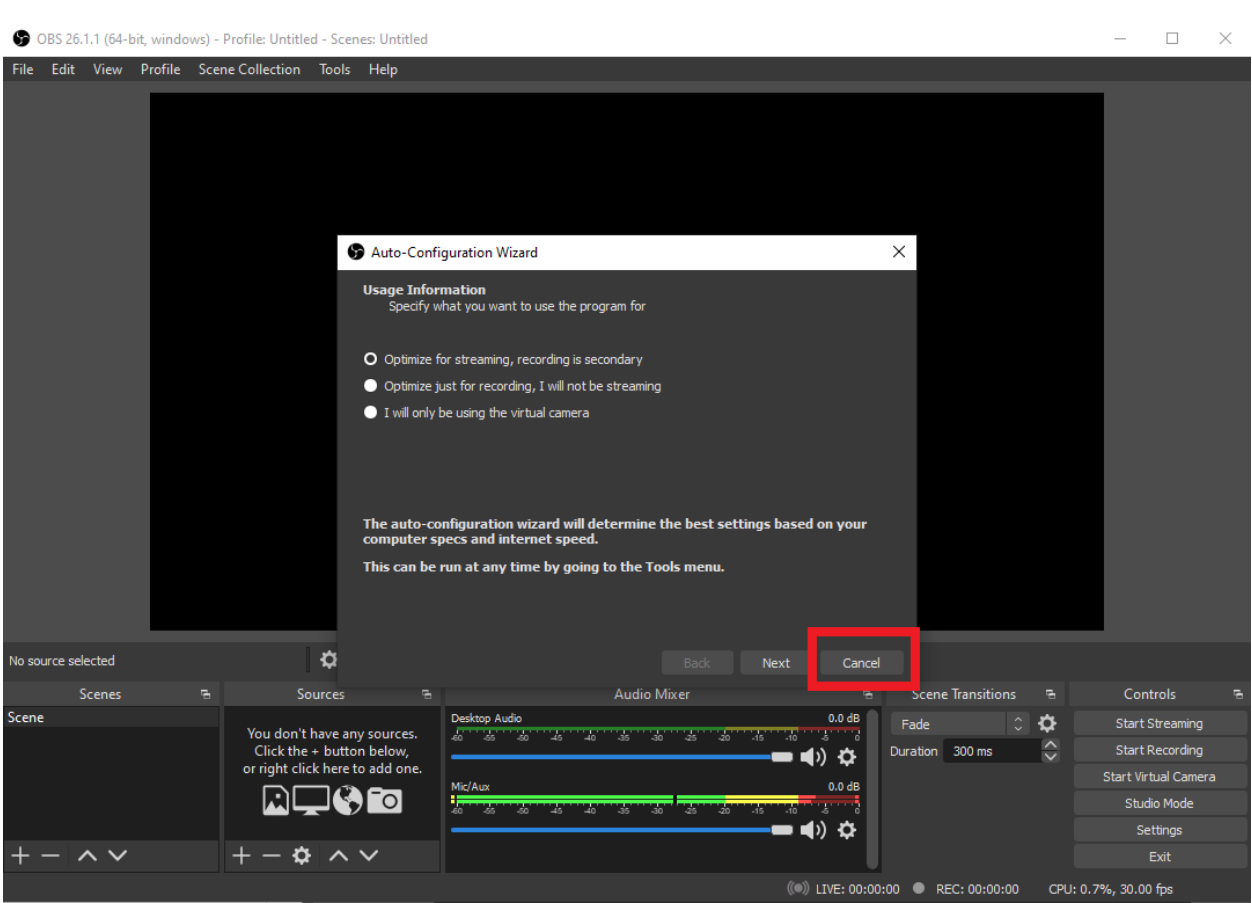

۲ -حال بر روی گزینه Settings کلیک کنید.

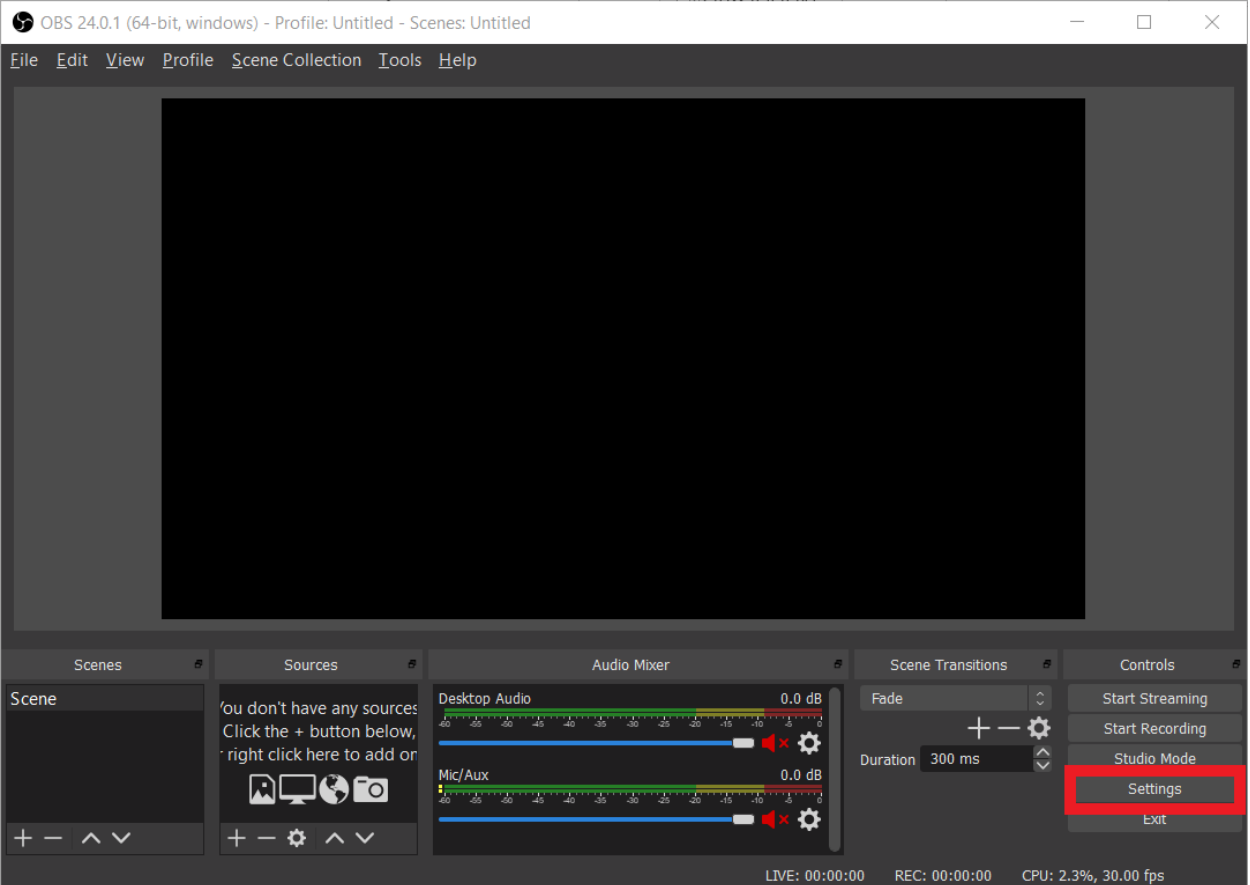

۳ -از منوی سم ِت چ ِپ پنجره باز شده، به قسمت Stream مراجعه کنید.

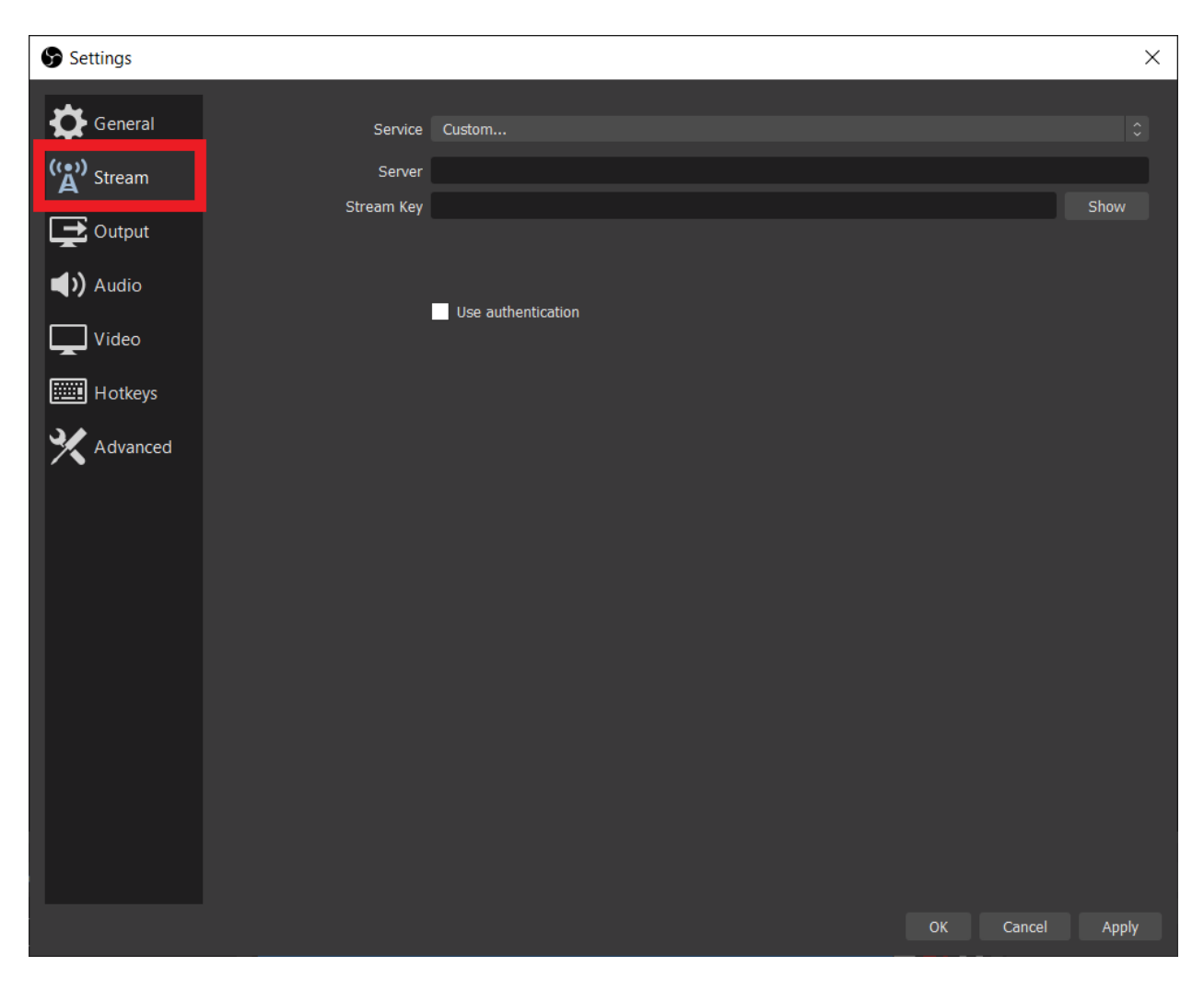

۴ -از گزینهService ، ابتدا all Show را انتخاب نموده و سپس Aparat را انتخاب کنید. گزینه سرور هم بر روی Default بدون تغییر باقی بماند.

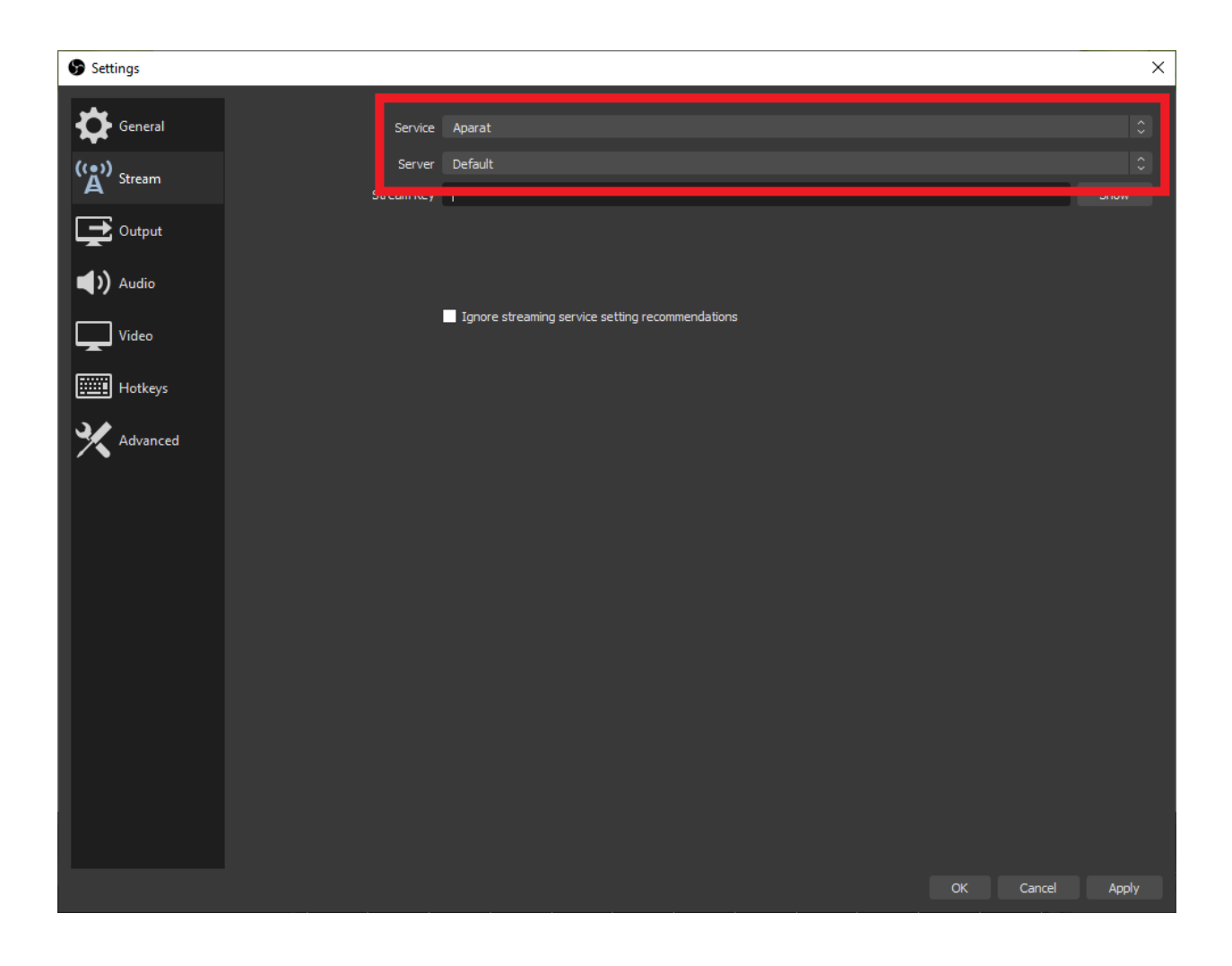

۵ -حال وارد زیر تب تنظیمات پخش در [پنل شروع پخش زنده آپارات](https://www.aparat.com/livedashboard) خود شده و Key Stream(کلید استریم( را کپی نمایید.

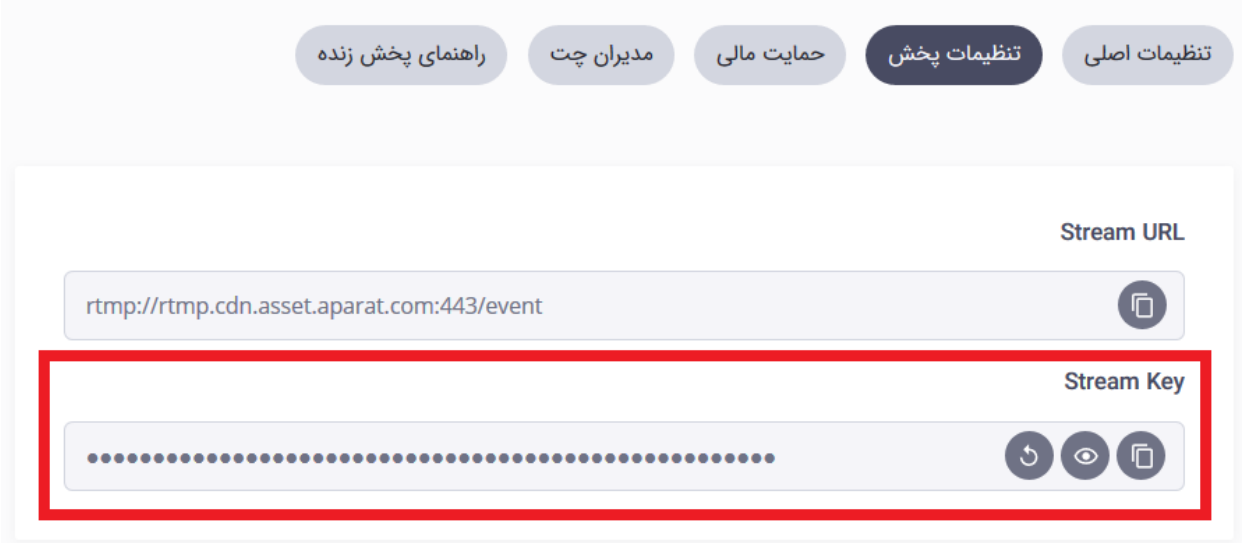

۶ -در نرم افزار OBS در کادرKey Stream ، کلید استریم را جایگذاری نموده و سپس بر روی گزینه Apply کلیک کنید.

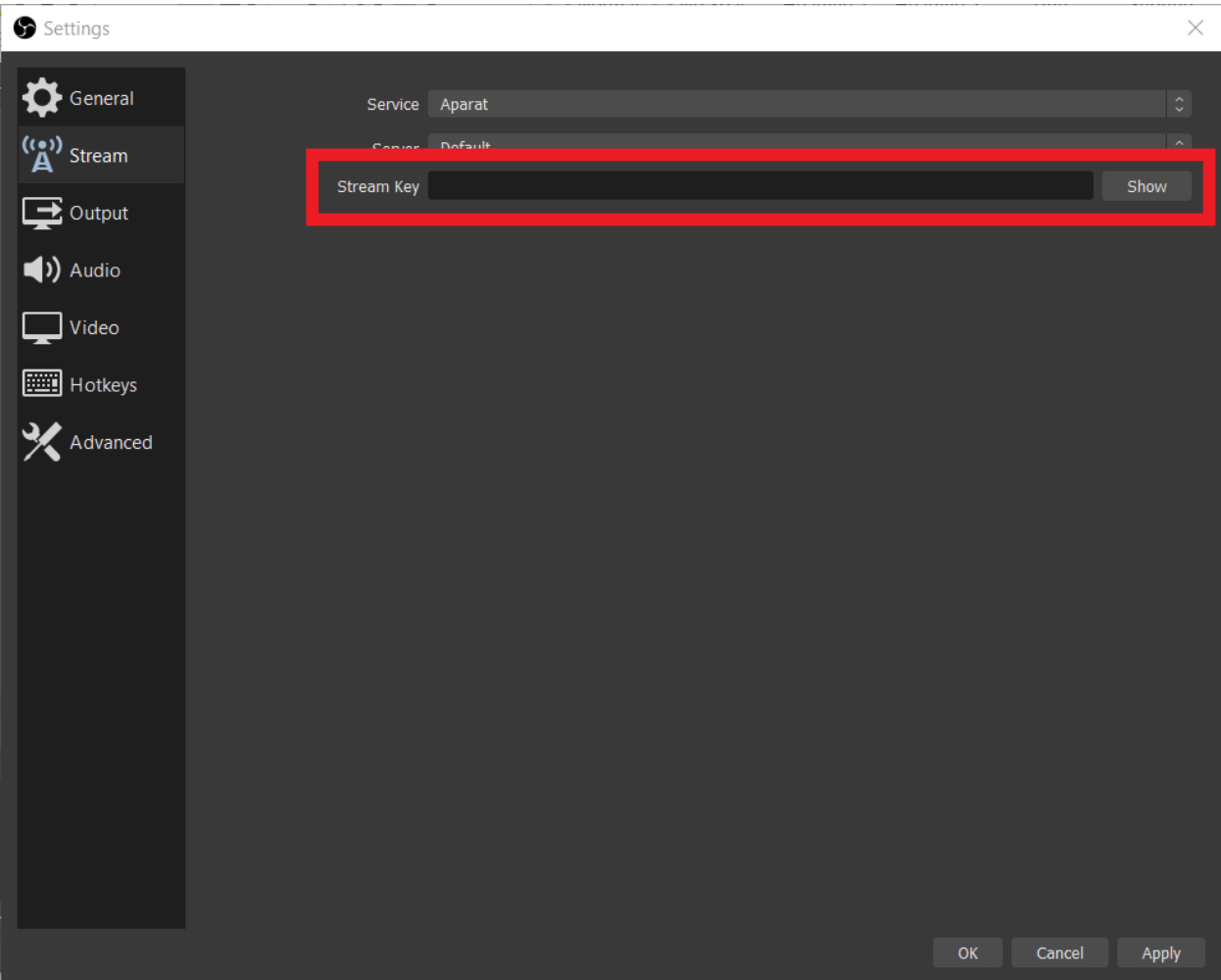

### ۷ -از منوی سم ِت چپ، گزینه Output را انتخاب نموده و سپس گزینه Advanced را انتخاب نمایید.

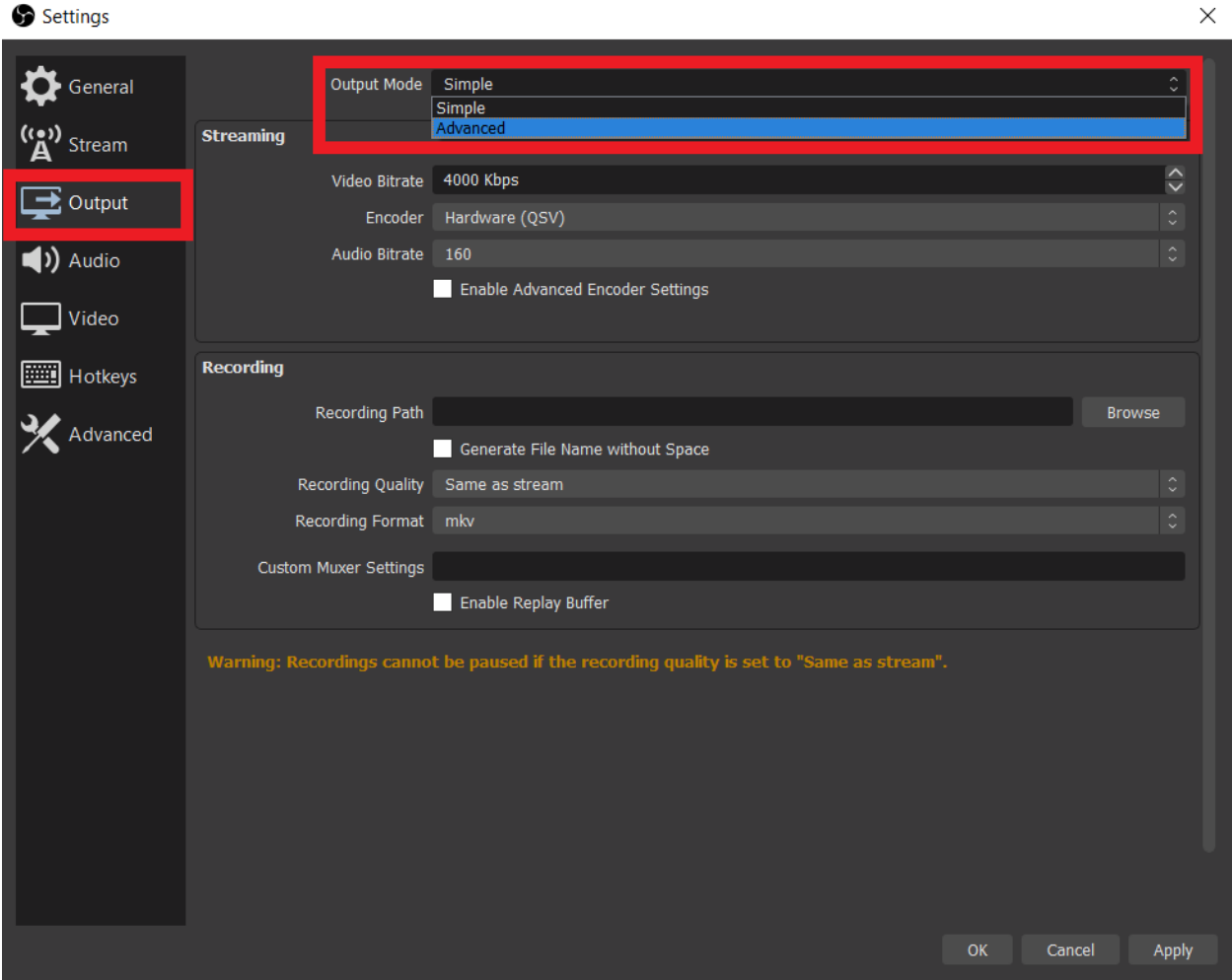

-برای پخش زنده تمامی گزینههای موجود در صفحه را مطابق عکس زیر تنظیم نموده و در آخر بر روی گزینه Apply کلیک کنید.

- Encoderبر روی 264x تنظیم شده باشد.
- .باشد نشده انتخاب Enforce streaming service encoder settings تیک
	- CBRبرای Control Rate انتخاب شده باشد.
- Bitrateبر اساس سرعت آپلود اینترنت شما و کیفیت ویدیو و مطابق جدول تنظیمات پیشنهادی که پایینتر آورده شده است میبایست تنظیم گردد. برای به دست آوردن سرعت آپلود اینترنت خود میتوانید از سایت[Speed](https://www.speedtest.net/) [Test](https://www.speedtest.net/)کمک بگیرید.

بیت ریت انتخابی شما میبایست حداقل ۱500 Kbpsو حداکثر 6000 Kbpsباشد. الزم به توضیح است اگر سرعت آپلود شما کمتر از ۲ Mbpsاست، امکان پخش زنده با کیفیت مناسب را نخواهید داشت. در ضمن حداکثر ۷0 درصد پهنای باند خود را برای پخش زنده اختصاص دهید. مثال اگر سرعت آپلود شما ۳ Mbpsاست بیت ریت انتخابی شما حداکثر ۲500 Kbpsباید باشد. پیشنهاد آپارات برای سرعت آپلود حداقل 5 Mbpsو پخش زنده با کیفیت ۷۲0fps30p، انتخاب Bitrate بر روی ۳000 Kbpsاست.

مهم: حداکثر بیتریتی که آپارات پشتیبانی میکند 6000 Kbpsاست.

#### **می Keyframe Interval ًحتما بایست بر روی عدد ۲ تنظیم شود.**

- .شود انتخاب very fast گزینه CPU Usage Present برای
	- Profileنیز high انتخاب گردد.
- **در نهایت در Options 264x عبارت 0=scenecut تایپ نمایید ً را عینا .**

برای تنظیم نرمافزار جهت پخش زنده با کیفیتهای دیگر میتوانید به جدول پیشنهادی آپارات در بخش پایین همین مقاله مراجعه نمایید.

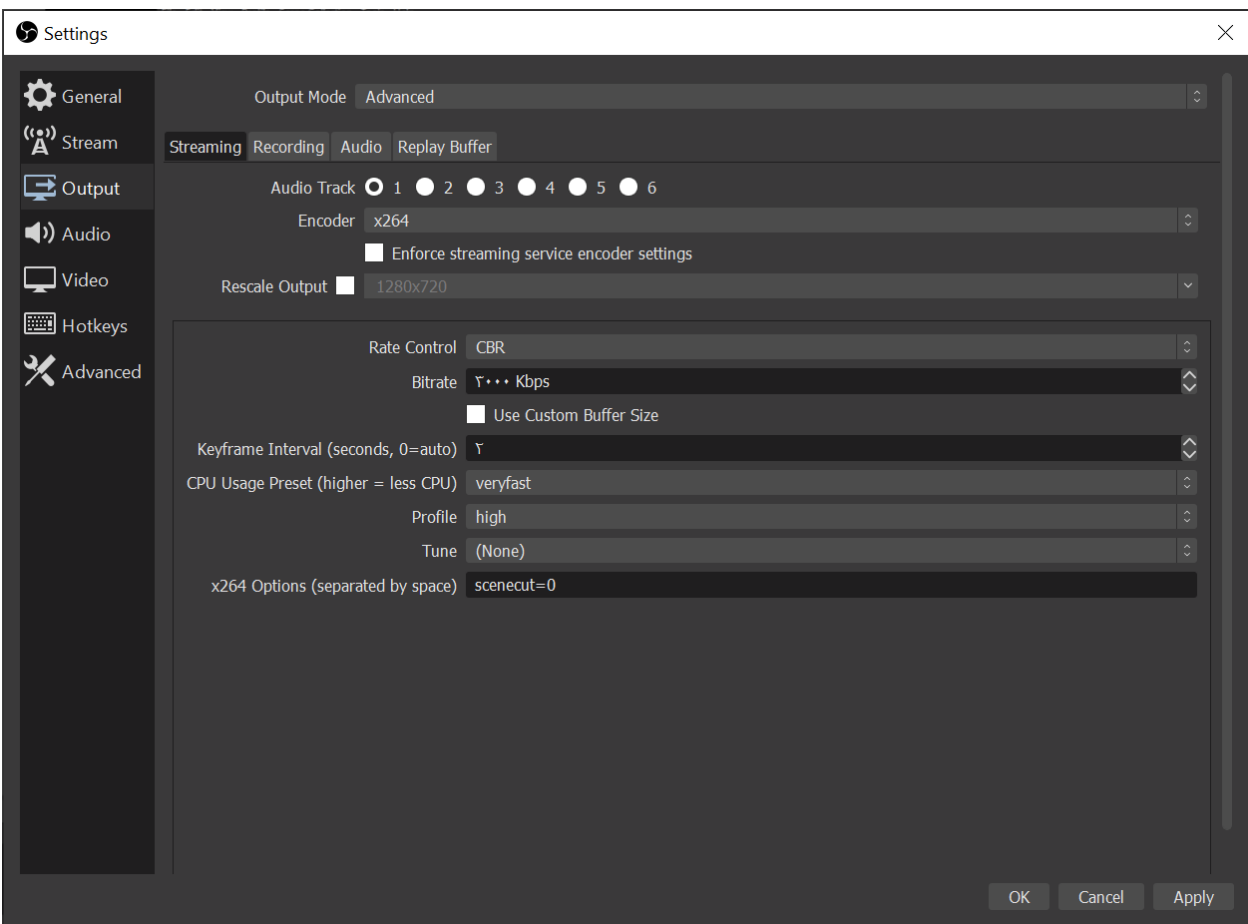

۹ -از منوی سمت چت، گزینه ویدیو را انتخاب نموده و بر اساس سرعت اینترنت خود کیفیت تصویر را تنظیم کنید و در انتها بر روی گزینه OK کلیک کنید.

پیشنهاد آپارات برای سرعت آپلود حداقل 5 Mbpsاستفاده از گزینه ۱۲80 720xبرای هر دو Resolution و FPS یا نرخ فریم ۳0 میباشد.

در صورتی که میخواهید با کیفیت دیگری پخش زنده نمایید میتوانید بر اساس جدول پیشنهادی آپارات تنظیمات خود را انجام دهید.

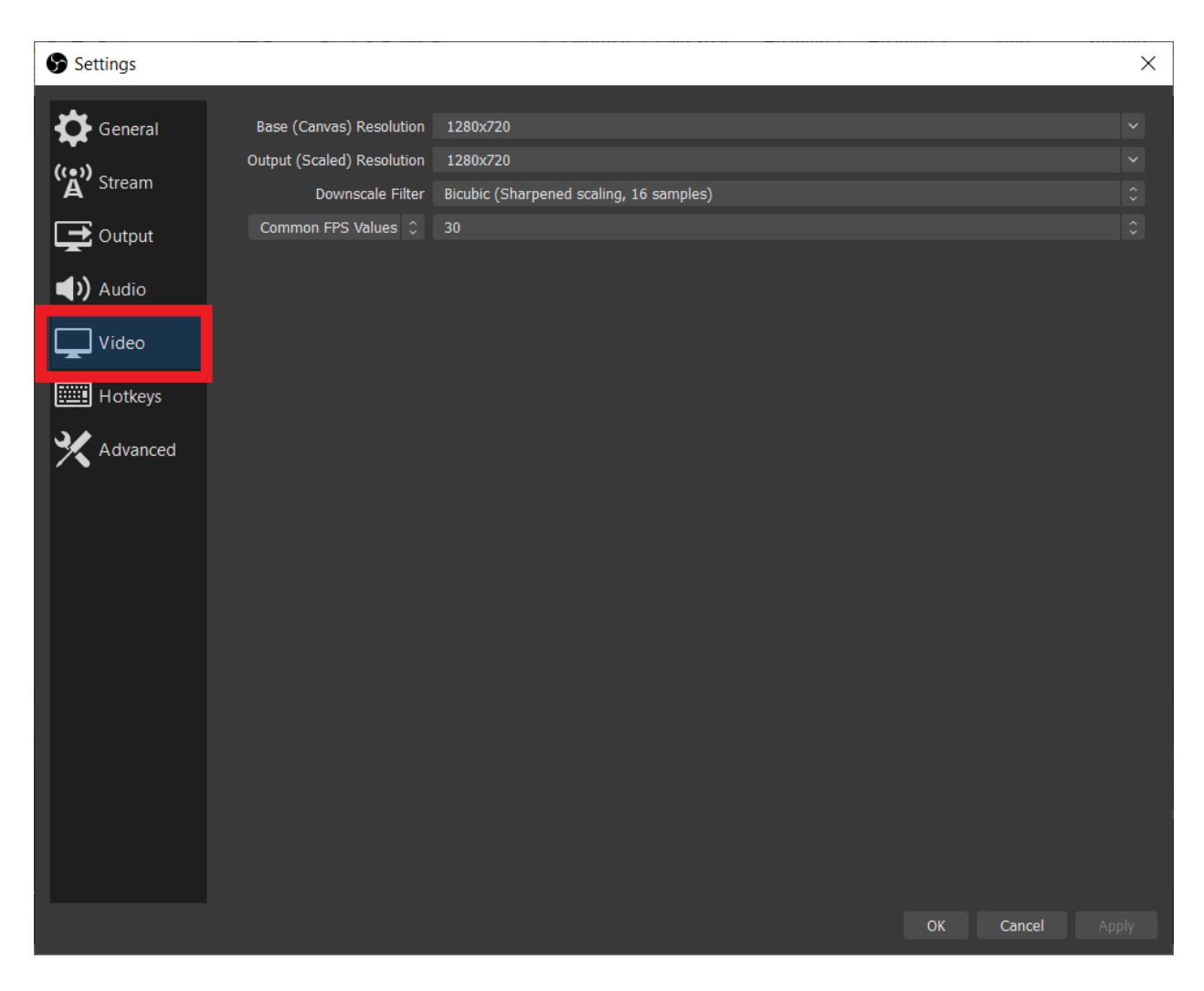

جدول تنظیمات پیشنهادی

برای تنظیم نرمافزار OBS بر روی کیفیتهای دیگر میتوانید از جدول پیشنهادی زیر کمک بگیرید. همچنین میتوانید برای آزمایش کیفیت ارتباطی خود و دریافت بهترین تنظیمات از سرویس [آزمایش پخش زنده آپارات](https://www.aparat.com/user/stream/inspector) استفاده نمایید.

#### جدول تنظيمات پيشنهادى

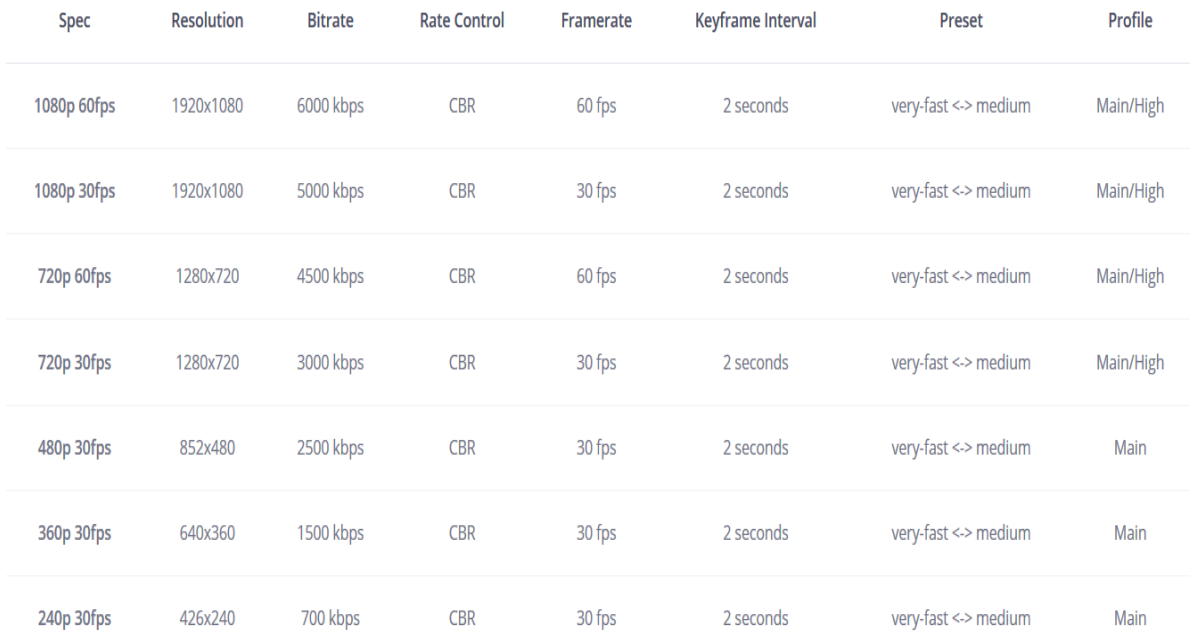

## تنظیمات Scene وSource

۱ -در صورت تمایل میتوانیدScene های مختلف را اضافه کرده و بر روی آنها جابجا شوید. هر Sceneمیتواند شامل چندین Source باشد. از طریق گزینه + میتوانید Scene جدید بسازید.

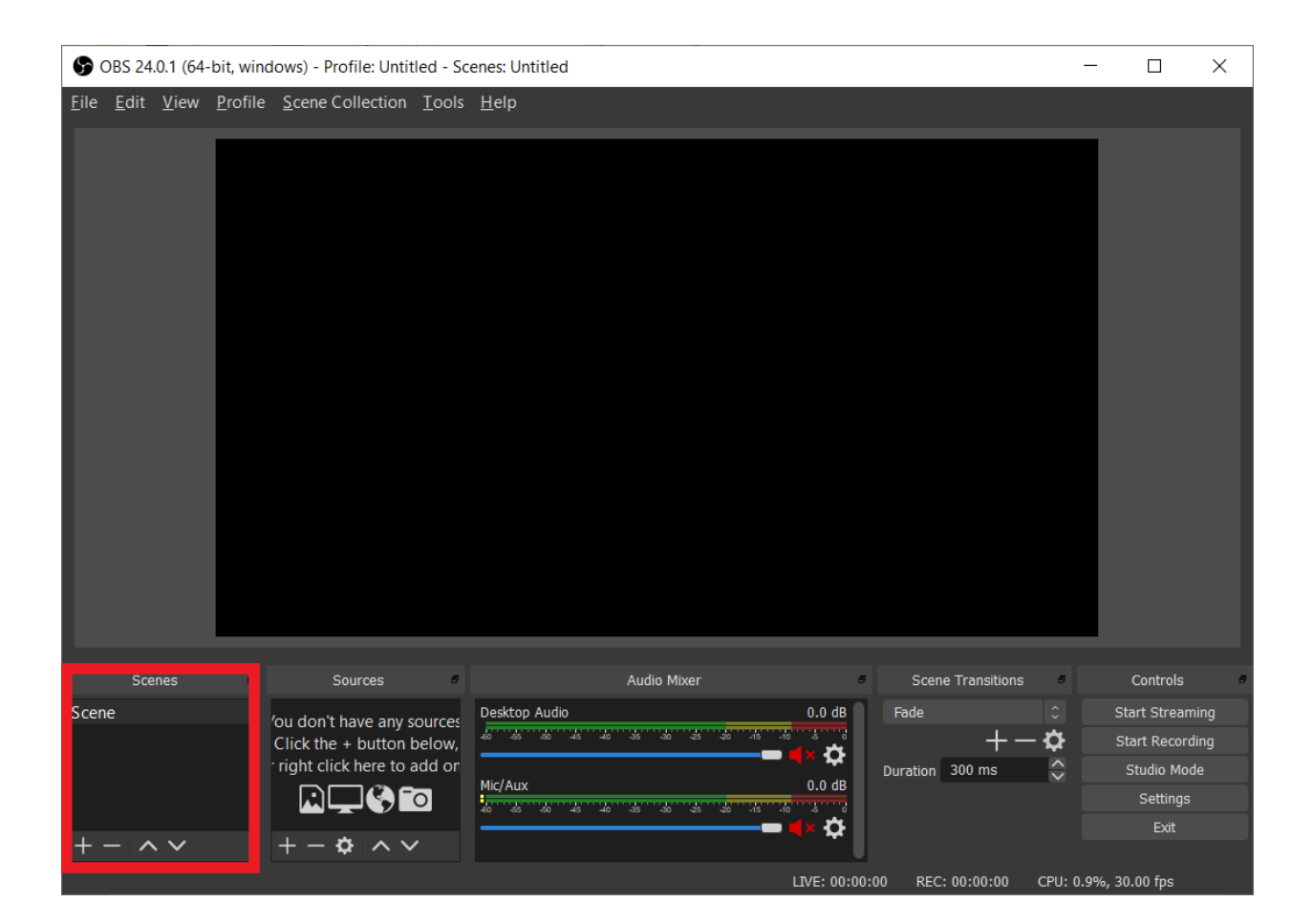

۲ -در بخش Source میتوانید طیف گستردهای از منابع را برای پخش زنده انتخاب نمایید. این منابع میتوانند هر Media یا رسانهای باشند .مانند: متن، عکس، فیلم، موسیقی، وب سایت، تصویر وبکم، تصویر کارت کپچر، تصویر بازی یا تصویر صفحه نمایش خود

برای افزودن یک منبع جدید، از گزینه + استفاده نموده و از منوی باز شده متناسب با نیاز خود گزینه مربوطه را انتخاب نمایید

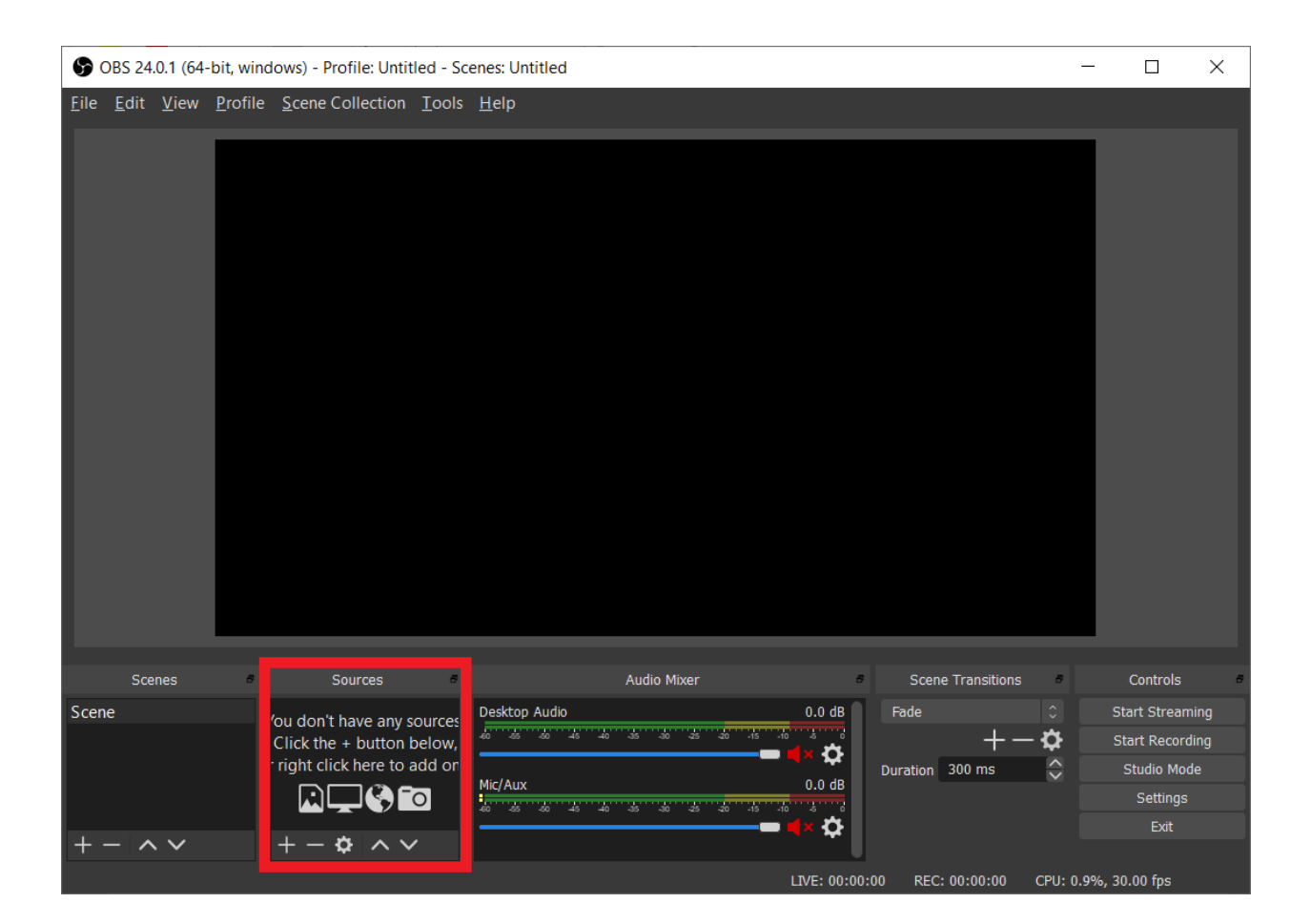

۳ -از این بخش میتوانید، منبعهای مورد دلخواه خود را برای پخش زنده انتخاب نمایید. برای نمایش صفحه کامپیوتر خود میتوانید از گزینه Capture Display و برای نمایش خروجی کارت کپچر یا وبکم خود میتوانید از گزینه Capture Video

Deviceاستفاده نمایید.

OBS 24.0.1 (64-bit, windows) - Profile: Untitled - Scenes: Untitled

File Edit View Profile Scene Collection Tools Help Audio Input Capture Audio Output Capture **Browser** Color Source Display Capture Game Capture Image Image Slide Show Media Source Scene Text  $(GDI+)$ Audio Mixer Scenes Scene Transitions Controls VLC Video Source Scene o Audio  $0.0 \text{ dB}$ Fade **Start Streaming** 'οι Video Capture Device 1401114  $\overline{\mathbf{z}}$ - ☆ **Start Recording**  $|C|$ ❖ Window Capture 'n  $\frac{1}{2}$ Duration 300 ms Studio Mode  $0.0 \text{ dB}$ Group Settings rginning ⋫ Deprecated 

شروع پخش زنده

 $\Box$  .

 $\equiv$ 

 $\times$ 

برای شروع پخش زنده، پس از تنظیم کامل موارد مذکور، از گزینه Start Streamingاستفاده نموده و از سرویس پخش زنده آپارات استفاده کنید.

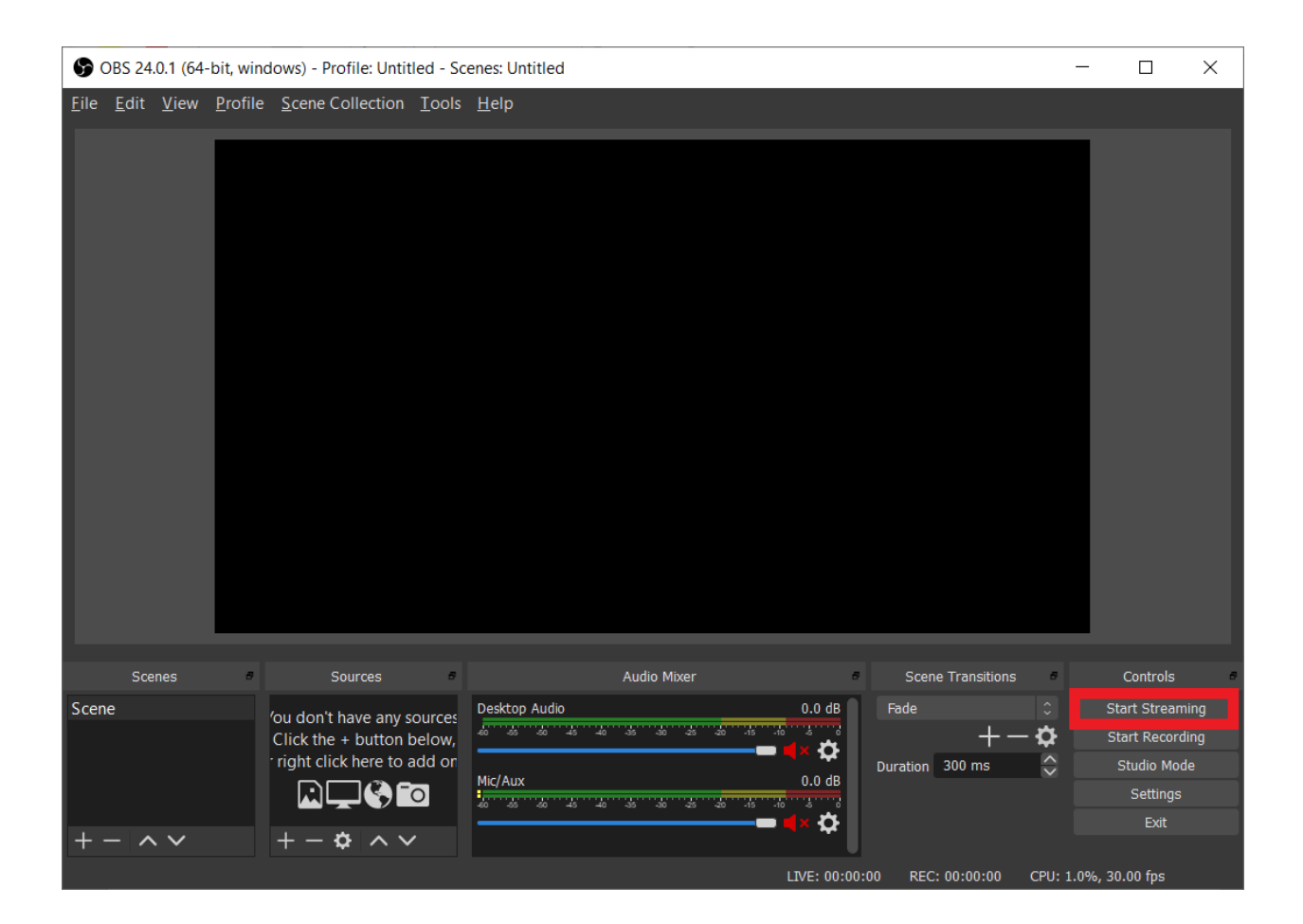

#### چت

در قسمت گفتگوی پخش زنده قابلیت مشاهده پیامهای بینندگانتان را به صورت لحظهای خواهید داشت. در صورت تمایل میتوانید بخش گفتگو را از همین جا غیرفعال نمایید. جهت مدیریت این بخش با کلیک روی نام کاربری فرد نظردهنده امکان پاک کردن پیام او یا مسدودسازی کامل آن کاربر را دارید. کلیک روی گزینهی »مسدود شدهها« لیست کاربران مسدود شده را به شما نشان میدهد، از همین طریق میتوانید مسدودیت آنها را رفع نمایید.

با کلیک بر روی نام کاربری گفتگوکننده، عالوه بر دسترسی به امکان حذف یا مسدودسازی کامل کاربر، میتوانید برای آن کاربر اشتراک هدیه خریداری کنید یا بر روی پیام کاربر پاسخ )replay )دهید.

برای دسترسی به قابلیتهای مختلف مانند برگزاری [نظرسنجی،](https://support.aparat.com/kb/articles/article-129) تغییر عنوان، تغییر نام بازی، تغییر تاخیر در ارسال چت، مسدودسازی کاربر یا رفع مسدودیت کاربر، [استریم چند نفره،](https://support.aparat.com/kb/articles/article-118) فعال یا غیر فعال سازی چت فقط برای مشترکین یا چت فقط با اموجی، افزودن یا حذف ادمین چت یا کاربر VIP و یا Raid [کردن](https://support.aparat.com/kb/articles/raid-raid) از طریق دستورات متنی میتوانید در بخش چت از دستور / )Slash )استفاده نمایید. الزم به ذکر است مدیران چت نیز میتوانند با توجه به سطح دسترسی تعریف شده، به هر یک از این دستورات، دسترسی داشته باشند.

از طریق تب »عملکرد چت« در این قسمت، شما میتوانید عملکرد مدیران چت خود را مشاهده کنید. به لطف این بخش شما میتوانید متوجه شوید که مدیران چت شما چه افرادی را مسدود کردهاند، چه افرادی را رفع مسدودیت کردهاند یا چه پیامهایی را پاک کردهاند. به این ترتیب، بهتر از قبل میتوانید قسمت چت را مدیریت کرده و ناظر عملکرد مدیران چت خود باشید.

همچنین از گزینه بزرگنمایی جهت دسترسی به بخش گفتگوها در یک صفحه جداگانه میتوانید استفاده کنید.

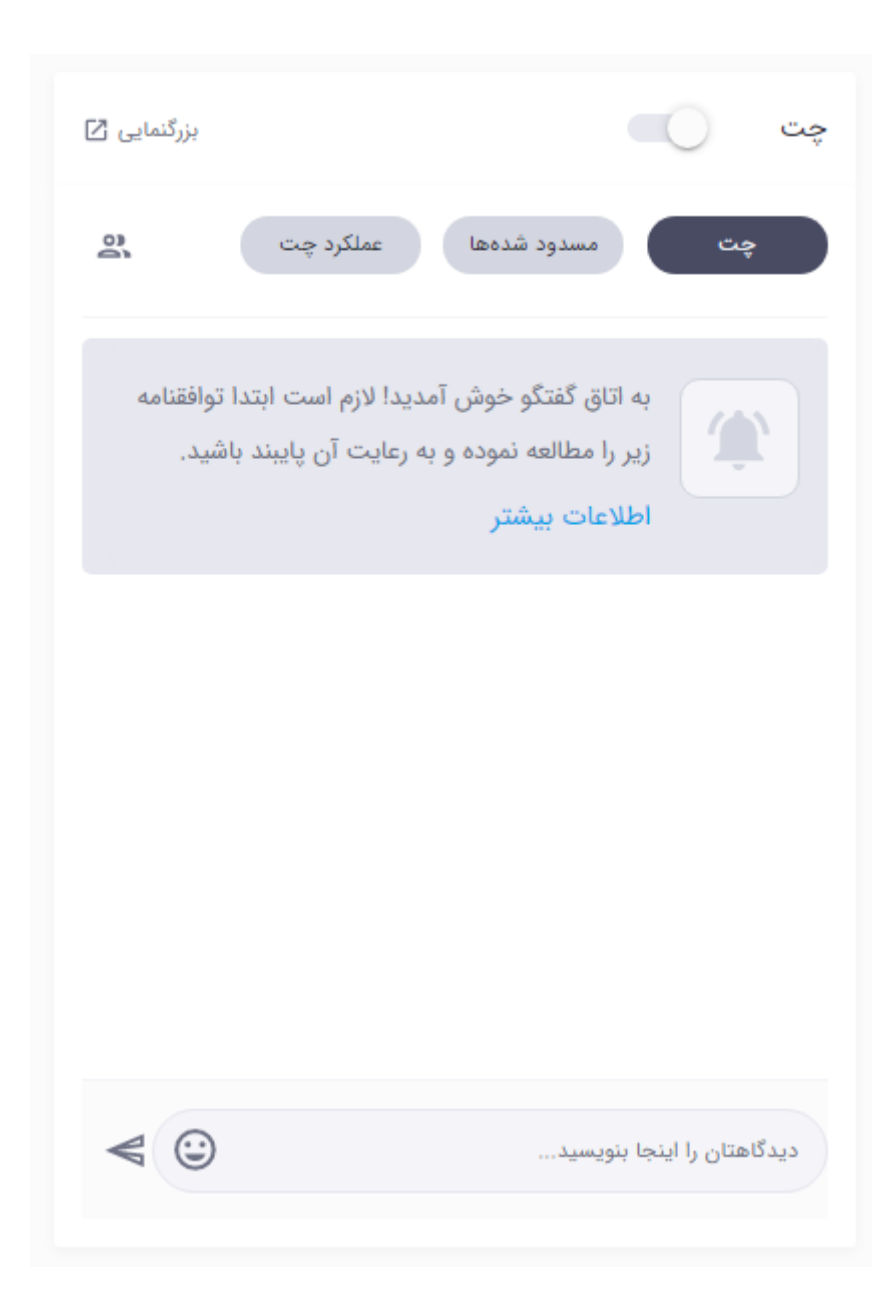

آمار

بخش «آمار» جزئیاتی مانند مجموع بازدیدکنندگان و تعداد افراد آنلاین در پخش زنده شما را نشان میدهد.

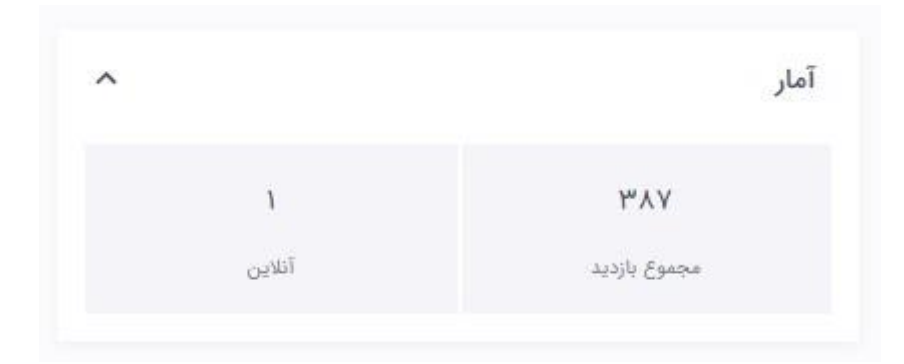

# اشتراک گذاری

در اولین قسمت بخش اشتراک گذاری، لینک پخش زنده شما درج شده است که میتوانید آن را برای مخاطبین خود ارسال کنید تا به وسیله آن ازصفحه پخش زنده شما دیدن کنند. »کد نمایش« برای جاگذاری پخش زنده در وبسایت یا وبالگ شما به کار میرود. با استفاده از کد iframeی که در این بخش در دسترس شما قرار داده شده است میتوانید پلیر پخش زنده آپارات را در سایت خود embed نمایید.

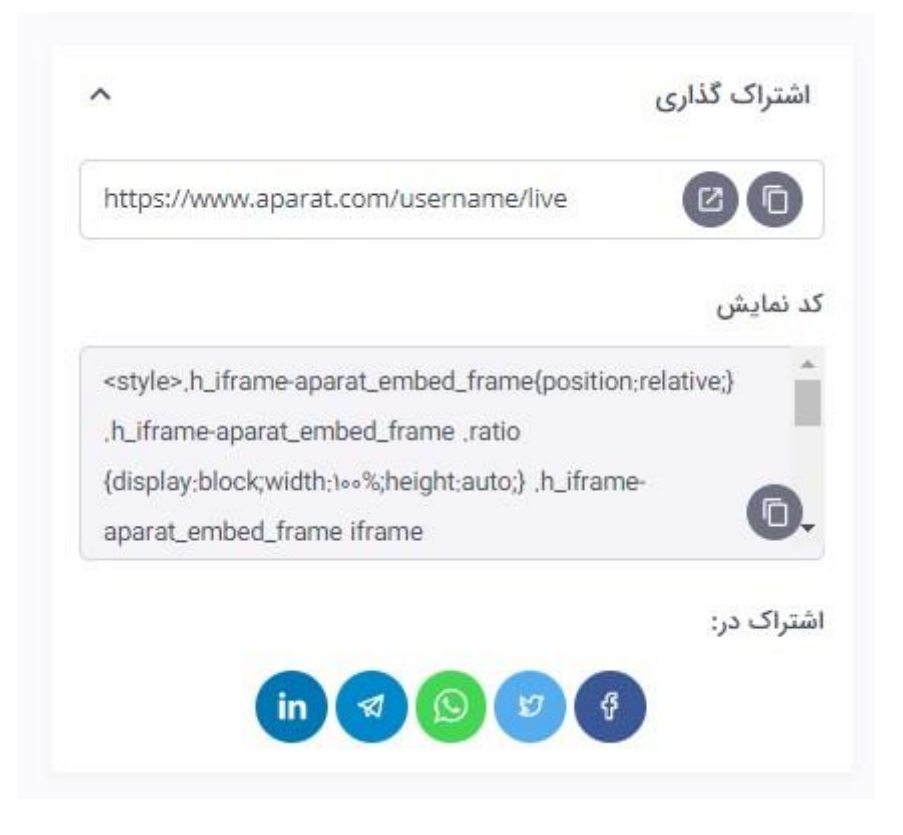

### تنظیمات اصلی

بخش »تنظیمات اصلی« یکی از مهمترین بخشهای این داشبورد میباشد. در این بخش، اولین گزینه »کاور پخش زنده« است که در هنگام قطع بودن پخش زنده در صفحه شما به نمایش درمیآید. برای آپلود کاور پخش زنده دقت داشته باشید که بهتر است ابعاد آن ۱۹۲0 در ۱080 پیکسل، فرمت آن PNG یا JPG و حجم آن کمتر از ۴ مگابایت باشد.

گزینهی بعدی، »عنوان پخش زنده« است. عنوان پخش زنده برای جذب حداکثری .<br>مخاطب از اهمیت بالایی برخوردار است. لذا حتماً متناسب با محتوای خود این بخش را به روز نمایید.

گزینه »توضیحات پخش زنده« محتوایی است در پایین صفحه استریم شما به نمایش در میآید. دقت کنید که این صفحه از زبان Markdown پشتیبانی میکند.

پایینتر هم گزینه »دستهبندی« قرار گرفته است. دستهبندی شما باید با توجه به محتوای استریمتان انتخاب شود. اگر دستهبندی گیم را انتخاب کنید، باید نام بازی ֧<u>֘</u> مورد نظر خود را هم ثبت نمایید. دقت کنید که نام بازی را حتماً به انگلیسپی وارد کنید.

با انتخاب دستهبندی آزمایشی، تنها خودتان قادر به مشاهده محتوای منتشر شده هستید و شخص دیگری نمیتواند پخش زنده شما را مشاهده کند. از این دستهبندی برای آزمایش پخش زنده و اطمینان از صحت تنظیمات خود، میتوانید استفاده کنید.

در صورتی که میخواهید پخش زنده شما در لیستهای عمومی آپارات نمایش داده نشود و تنها بتوانید از طریق لینک، کاربران را به پخش زنده خود دعوت نمایید، میتوانید با خرید یکی از ب[س](https://support.aparat.com/kb/articles/article-125)تههای سرویس« <u>لایوپلاس</u> »و با استفاده از گزینهی« عدم نمایش عمومی« از این قابلیت استفاده کنید.

انتخاب دستهبندی متناسب با محتوای پخش زنده شما، میتواند مخاطبین بیشتری را برایتان جذب نماید.

بخش بعدی در قسمت بخش تنظیمات اصلی مربوط به زمان شروع پخش زنده است. با تنظیم نمودن زمان دقیق شروع پخش زنده خود یک زمان شمار معکوس (تایمر) در بالای صفحه پخش زنده شما به نمایش در خواهد آمد که مخاطب را از زمان آغاز پخش زنده شما آگاه میسازد.

استریمرهایی که دستهبندی گیم را انتخاب کرده باشند، امکان مشخص کردن میزان تاخیر استریم خود را نیز دارند. توصیه میشود که اگر کیفیت ارتباطی اینترنت شما با سرورهای آپارات پایدار نیست، از گزینه تاخیر نرمال استفاده کنید. اما اگر وضعیت اینترنت شما مطلوب است، میتوانید تاخیر را روی گزینه تاخیر حداقلی بگذارید تا سریعتر با مخاطبان خود در ارتباط باشید.

با فعال کردن قابلیت کیفیت ورودی، استریم با کیفیت ۱080p تا 60fps به صورت مستقیم (بدون تبدیل تصویر) برای شما فراهم خواهد شد. این سرویس به صورت آزمایشی ارائه شده و استفاده از آن ممکن است برای برخی از کاربران با اختالل همراه شود. یکی از مهمترین بخشهای تنظیمات قرار دادن frame Key بر روی عدد ۲ است. همچنین استفاده از سرویسهای ریاستریم احتمالاً پخش زنده شما در آپارات را با اختالل همراه خواهد کرد.

در نهایت، نوبت به قابلیت ماشین زمان میرسد. با فعالسازی این قابلیت، مخاطبان میتوانند تا ۱0 دقیقه قبل پخش زنده شما را نیز تماشا کنند. به این ترتیب، میتوانند در جریان اتفاقات مهمی که دقایقی قبل رخ داده قرار بگیرند.

**توجه داشته باشید که در حال حاضر امکان فعالسازی همزمان دو قابلیت کیفیت ورودی و ماشین زمان وجود ندارد، پس بسته به نیاز خود فقط یکی از آنها را فعال کنید.**

در انتها برای ذخیرهسازی تغییرات اعمال شده میبایست گزینه ثبت تغییرات را کلیک نمایید.

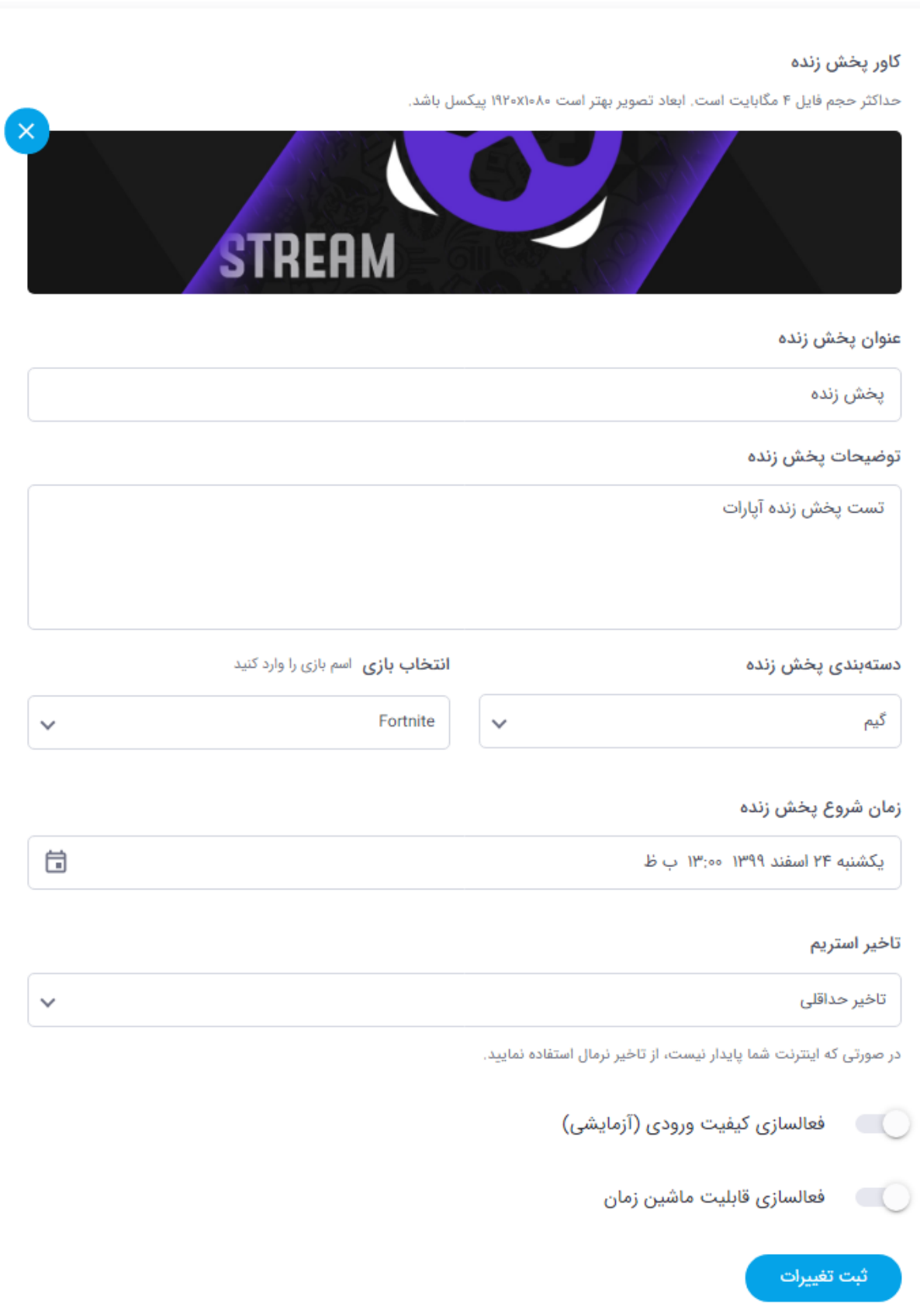

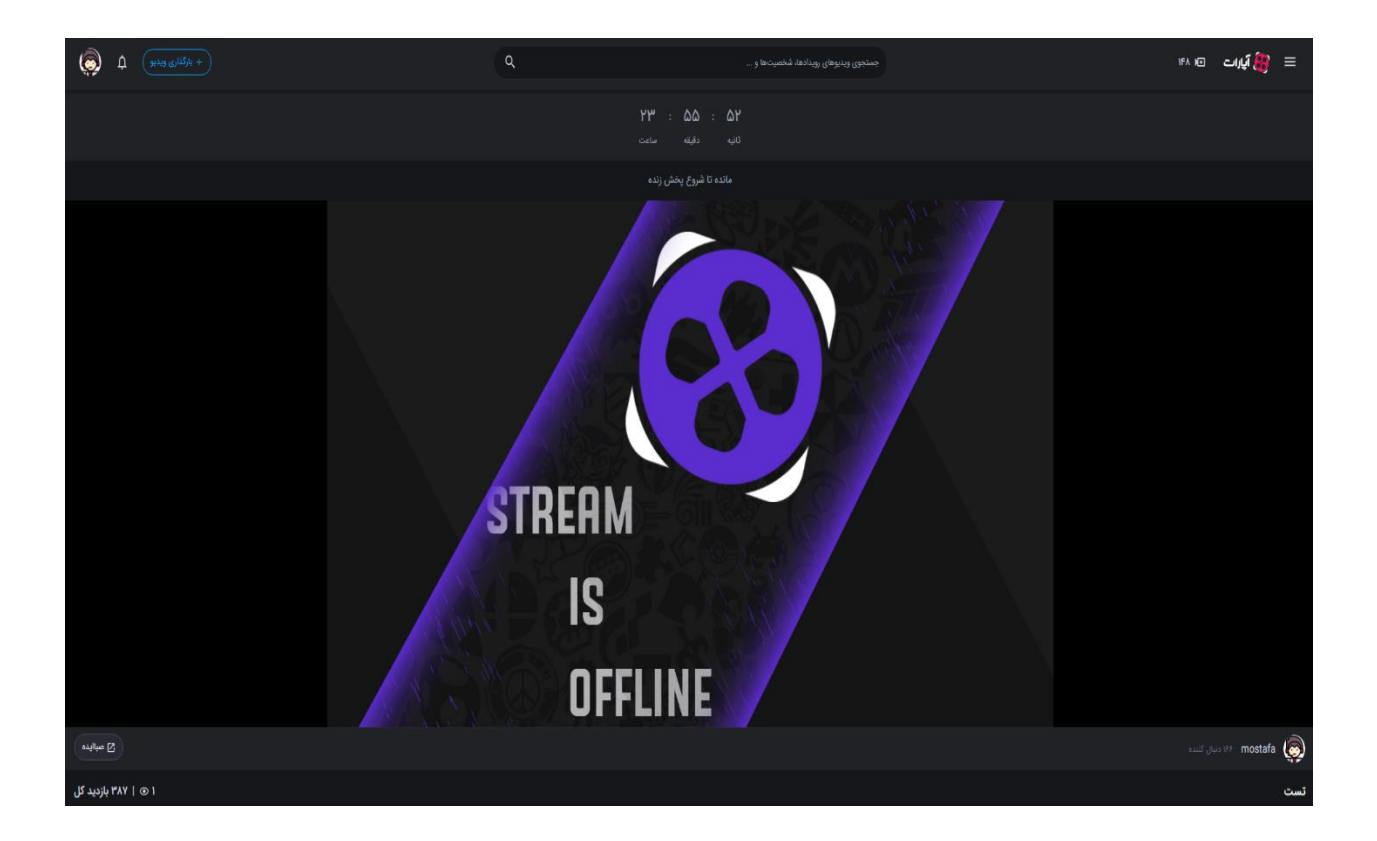

### تنظیمات پخش

در بخش »تنظیمات پخش«، شاهد دو قسمت URL Stream و Key Stream هستیم. از این دو مورد برای تنظیم نرم افزار الیو انکودر استفاده میشود. در صورت لزوم میتوانید Key Stream خود را تغییر دهید، برای این کار از آیکون تازهسازی استفاده کنید.

جهت دسترسـي به Stream VRL و Stream Key ميبايسـت حتماً بخش تنظيمات اصلی را تکمیل نموده و از طریق گزینه ثبت تغییرات آن را ذخیرهسازی نمایید.

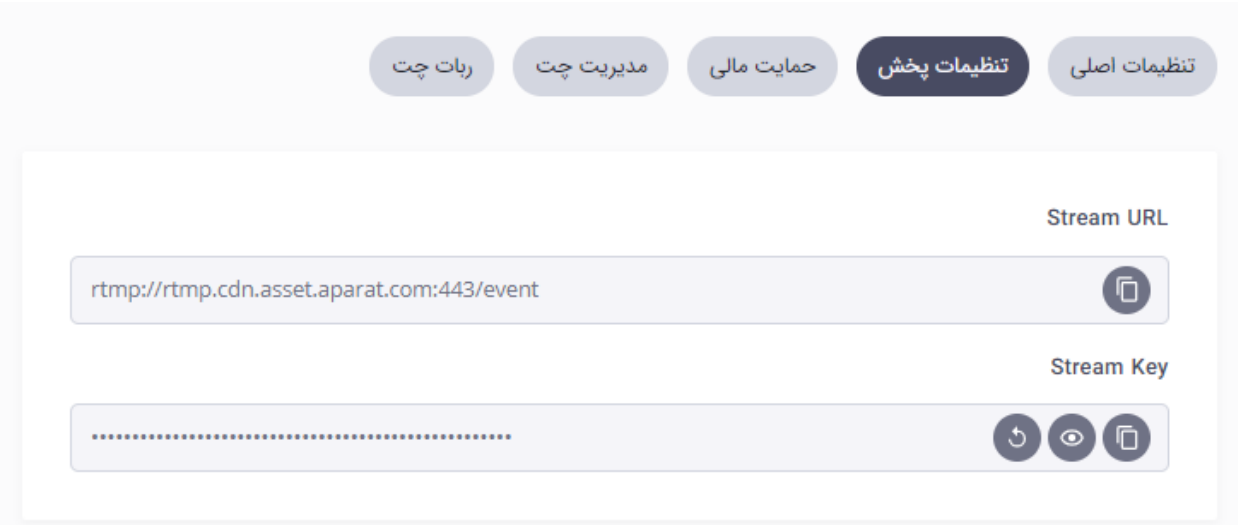

### مدیریت چت

در اولین قسمت از بخش »مدیریت چت« که »مدیران چت« نام دارد، میتوانید نام کاربری فرد یا افرادی که میخواهید مدیر چت پخش زنده شما باشند را وارد کنید. این افراد، به سامانه مدیریت نظرات کاربران در بخش گفتگو دسترسی داشته و میتوانند پیامهای آنها پاک کرده یا آنها را مسدود نمایند.

دقت داشته باشید که شما میتوانید میزان دسترسیهای هر مدیر چت را نیز تعیین کنید. برای این کار، پس از افزودن نام کاربری فرد مورد نظر، روی آیکون ویرایش کلیک کنید. در منوی بعدی، تعیین میکنید که آن مدیر چت چه دسترسیهایی داشته باشد.

مدیران چت نیز میتوانند با تایپ کردن / در قسمت گفتگو، لیستی از دستوراتی که به آنها دسترسی دارند را مشاهده کنند و بتوانند با کمک آن دستورات، بهتر استریم را مدیریت کنند.

مدیران چت یا خود استریمر میتواند از طریق اتاق فرمان پخش زنده به مجموعهای از ابزارهای مدیریتی پخش زنده دسترسی داشته باشند.

در دومین بخش میتوانید به تعداد محدودی از کابران نشان ویژه )VIP )اهدا کنید. به این ترتیب، آن کاربران در بخش گفتگو با یک نشان الماس متمایز خواهند شد. مانند تعداد اموجیها، تعداد نشانها وابسته به تعداد اشتراکهای فعال شماست و به صورت پلکانی با بیشتر شدن اشتراکهای فعال افزایش پیدا میکند.

از طریق گزینههای فعال و غیرفعال در بخش سوم، میتوانید یک سری ویژگی کنترلی را خاموش یا روشن کنید. همچنین در این بخش میتوانید بمب هیجان را فعال و یا غیر فعال کنید.

چهارمین بخش مربوط به محتوای نامناسب درج شده در نظرات است. شما میتوانید گزینهی حذف را انتخاب کنید تا سیستم به صورت خودکار نظرات حاوی کلمات نامناسب را پاک کند. از سوی دیگر با قرار دادن آن روی گزینهی هایالیت، این نظرات برای شما و دیگر مدیران چت به صورت هایالیتشده نمایش داده میشود تا خودتان بتوانید اقدامات الزم را انجام دهید.

در قسمت بعد، شما میتوانید تنها به افرادی که کانال آپارات شما را دنبال کردهاند اجازه ارسال پیام در قسمت گفتگو بدهید. همچنین، میتوانید بر اساس مدتی که این کاربران شما را دنبال کردهاند این گزینه را انتخاب کنید تا یک کاربر بالفاصله بعد از دنبال کردن شما نتواند اقدام به ارسال پیام کند.

همچنین، این امکان در اختیار شما قرار داده شده تا بتوانید مقدار تأخیر در ارسال بین دو پیام از طرف یک کاربر را تنظیم نمایید. توجه داشته باشید که عدد انتخاب شده از سوی شما بر اساس ثانیه است، یعنی اگر عدد ۱0 را قرار دهید، هر بینندهی پخش زنده شما حداقل با فاصله ۱0 ثانیه یکبار میتواند یک پیام برای شما ارسال نماید.

در آخرین قسمت، شما میتوانید متن اطالعیه را وارد کنید. اطالعیه پیامی است که در باالی بخش گفتگو همواره نمایش داده میشود. متن اطالعیه میتواند حداکثر ۱۵0 کاراکتر باشد.